# **Background Info**

Once you are all set you can try to setup your first campaign using the [setup wizard](https://wiki.lucysecurity.com/doku.php?id=create_your_first_phishing_campaign). LUCY provides you with an alternative option using **the expert setup mode**.

# **How to Create a campaign by enabling the Expert Setup**

# **STEP 1 - Create a New Campaign:**

You can create a phishing campaign by pressing the button **New Campaign**. This will start [Campaign](https://wiki.lucysecurity.com/doku.php?id=create_your_first_phishing_campaign) [Wizard.](https://wiki.lucysecurity.com/doku.php?id=create_your_first_phishing_campaign)

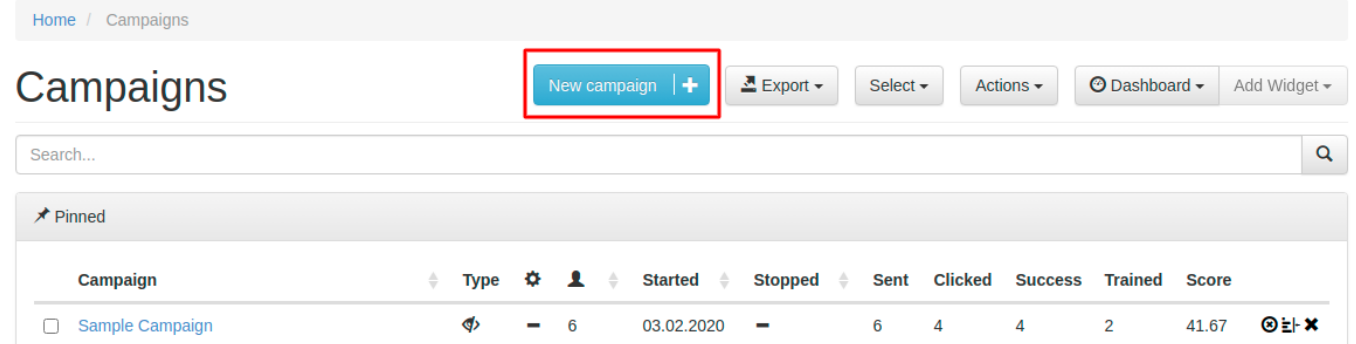

# **STEP 2 - Select Expert Setup (Manual Configuration):**

At the bottom of the Campaign Wizard window, choose the **Skip the wizard and enable the expert setup**.

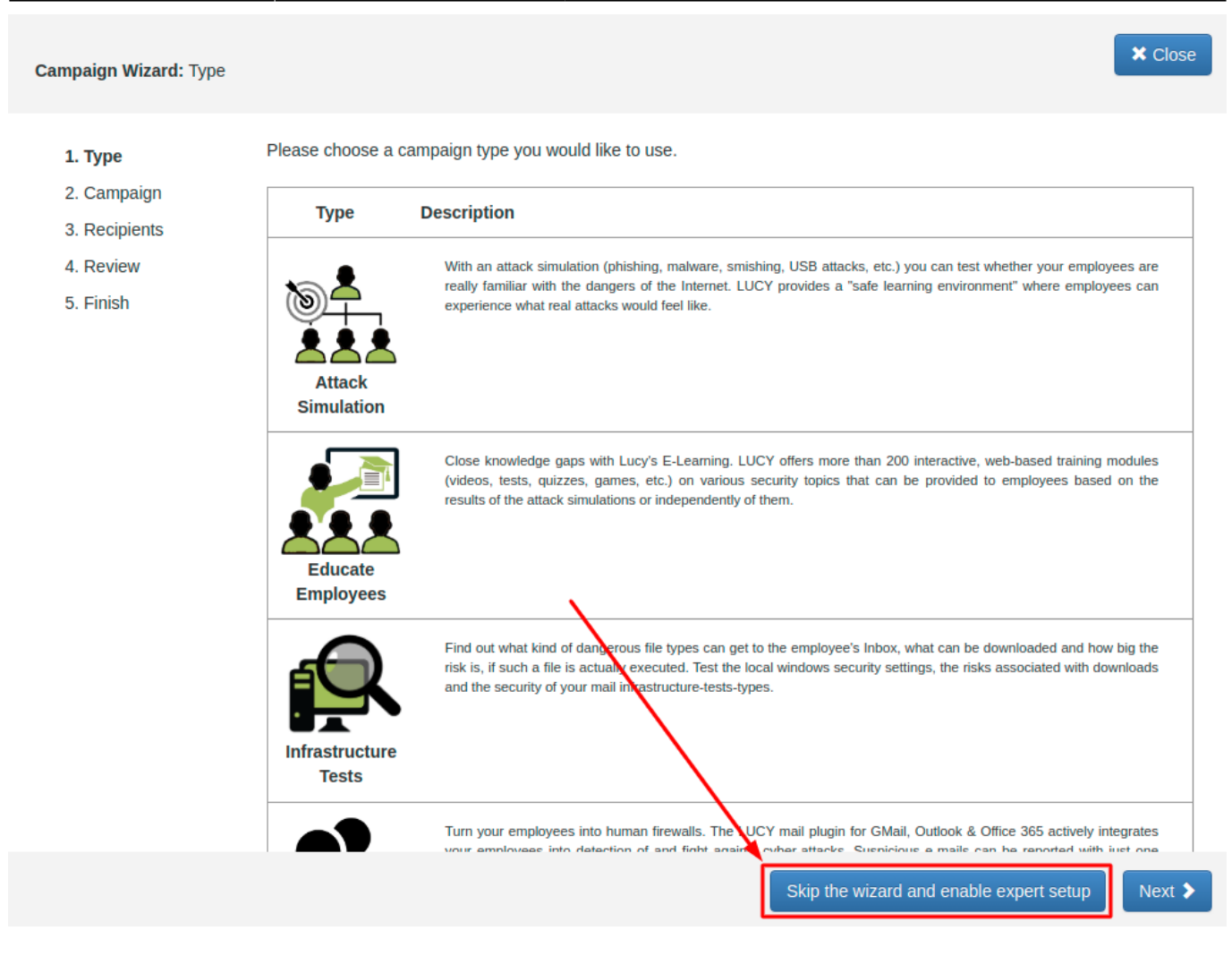

# **Base Settings**

Every campaign has some Basic Settings which do not relate to a specific scenario template. Those basic settings can be found at a later point in the according menu to the left:

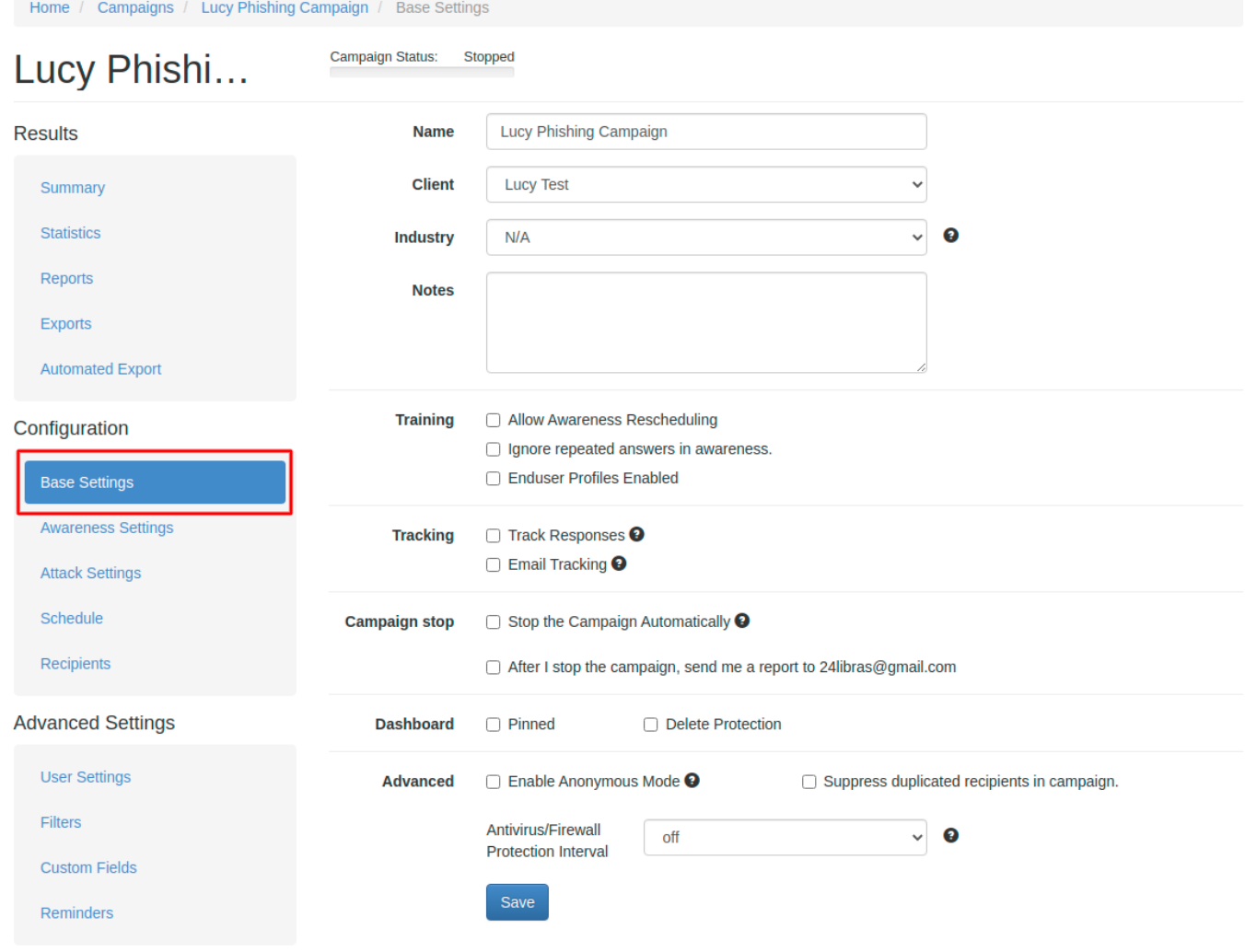

## **STEP 3 - Configure the Base Settings of Your Campaign**

The following settings can be configured:

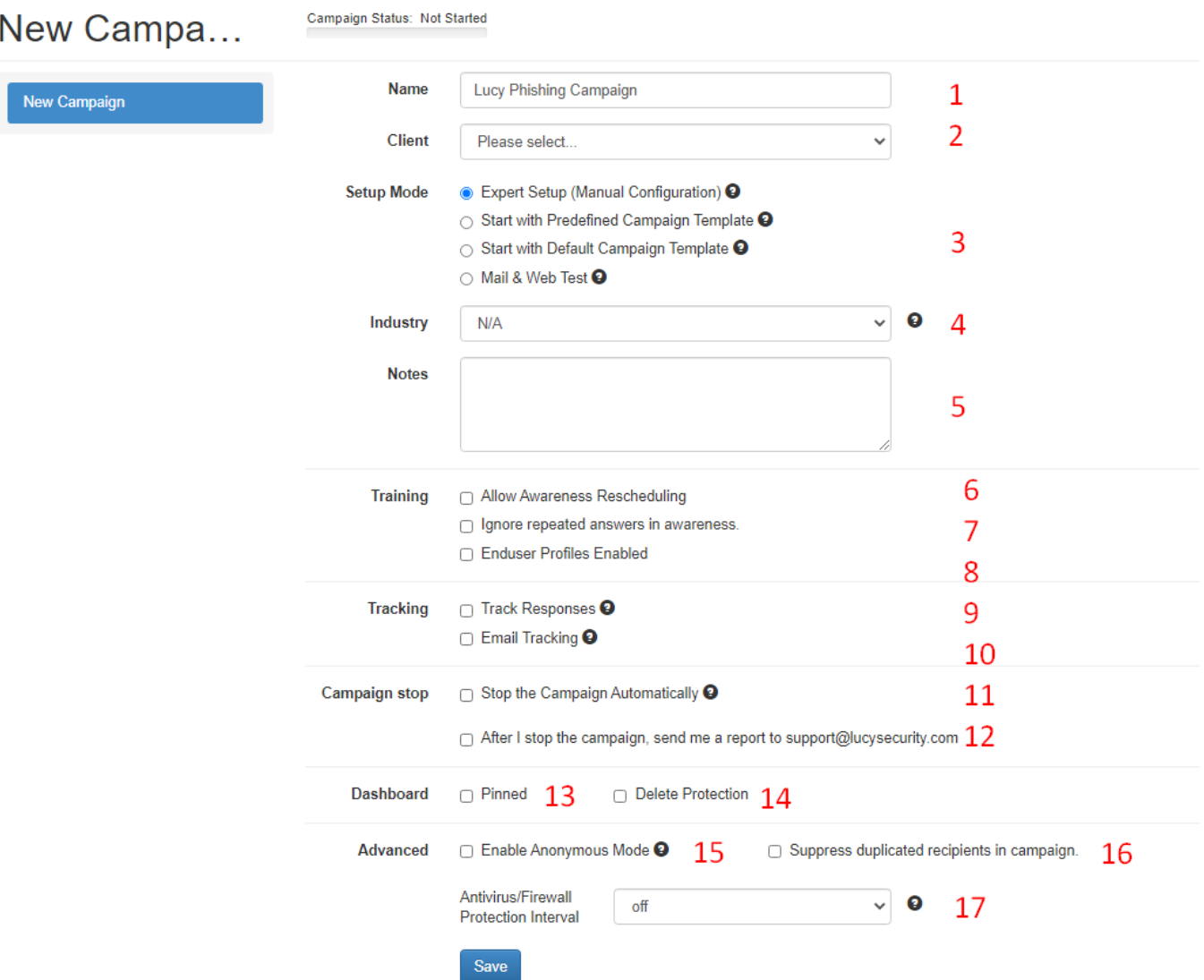

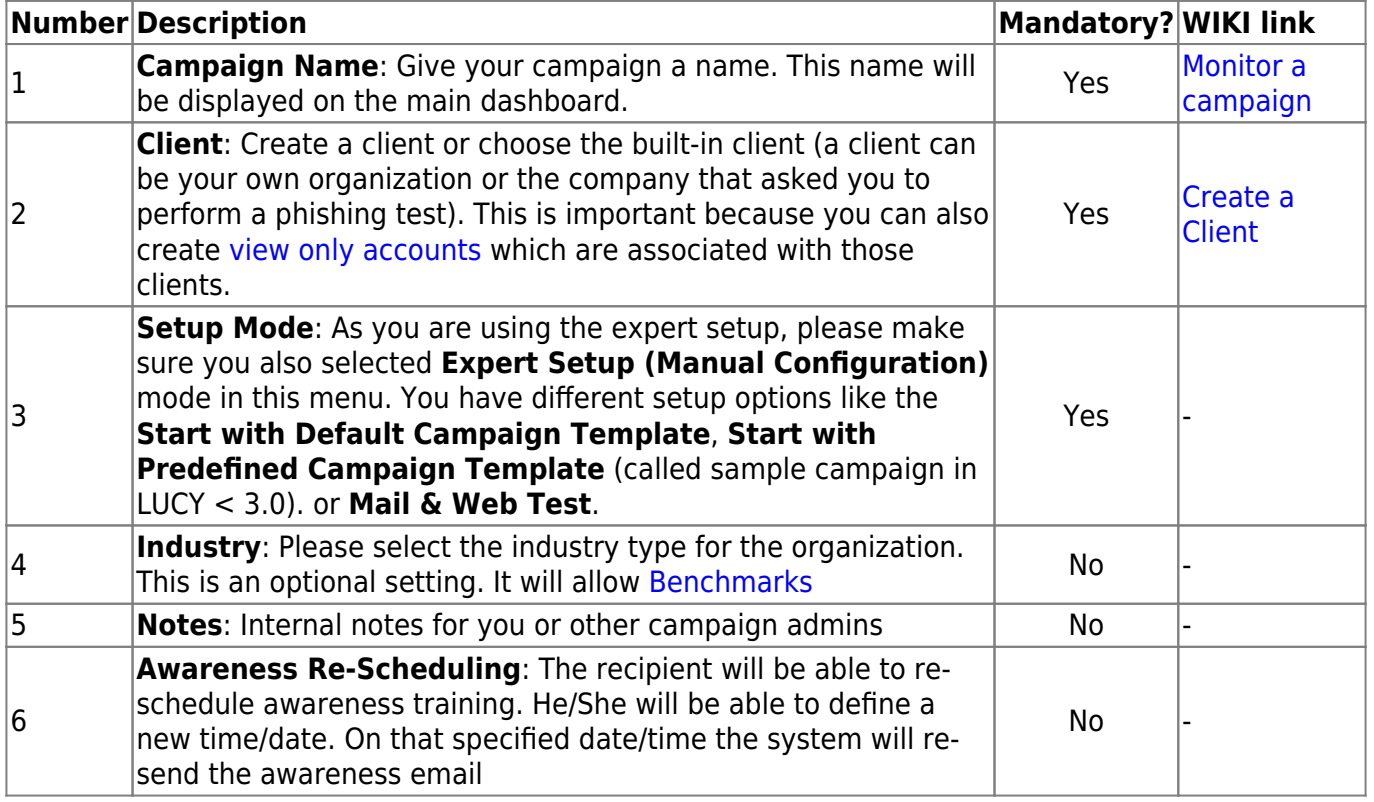

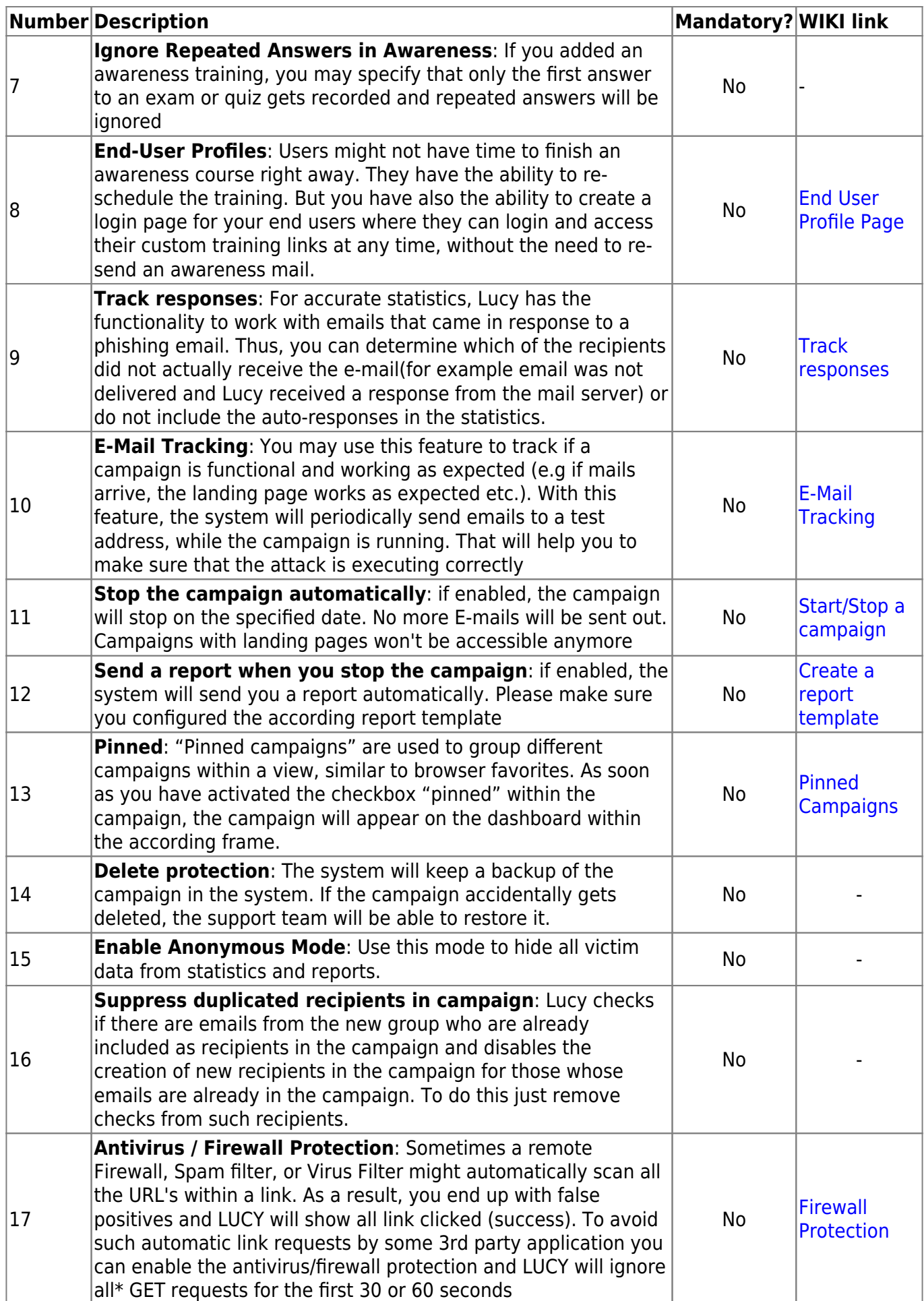

### **STEP 4 - Select one or multiple Scenario(s)**

Now you need to select one or multiple scenarios. A scenario can be:

- **a)** An attack simulation scenario
- **b)** An Awareness training
- **c)** A technical test like [LHFC](https://wiki.lucysecurity.com/doku.php?id=create_a_purely_technical_test_with_the_malware_testing_suite)

**For a) & b):** Please, go to **Attack Settings** and then click the **New Scenario** button at top right

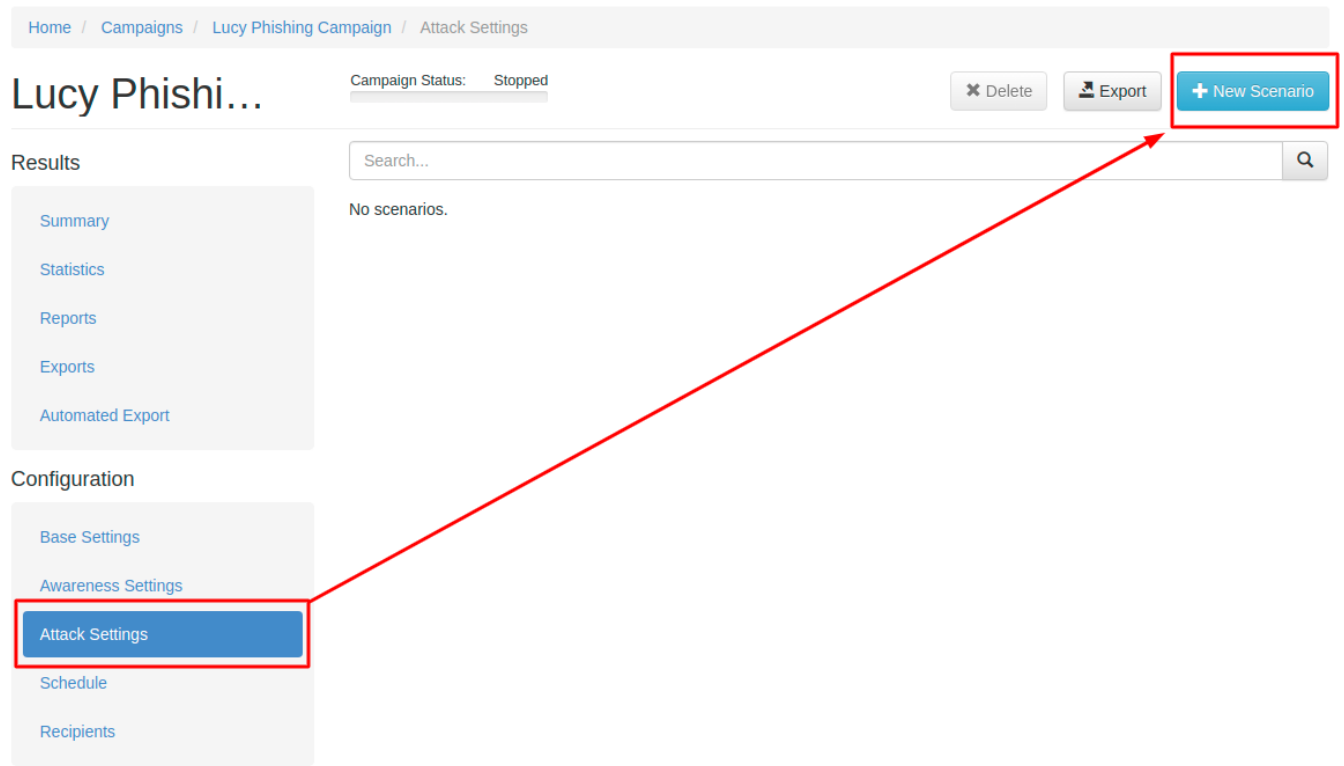

If you want to do a [training only campaign:](https://wiki.lucysecurity.com/doku.php?id=create_an_awareness_only_campaign_no_phishing) Use the search bar to find a default template called **Blanc Awareness Only Template**, select the template only as a placeholder for your awareness scenarios.

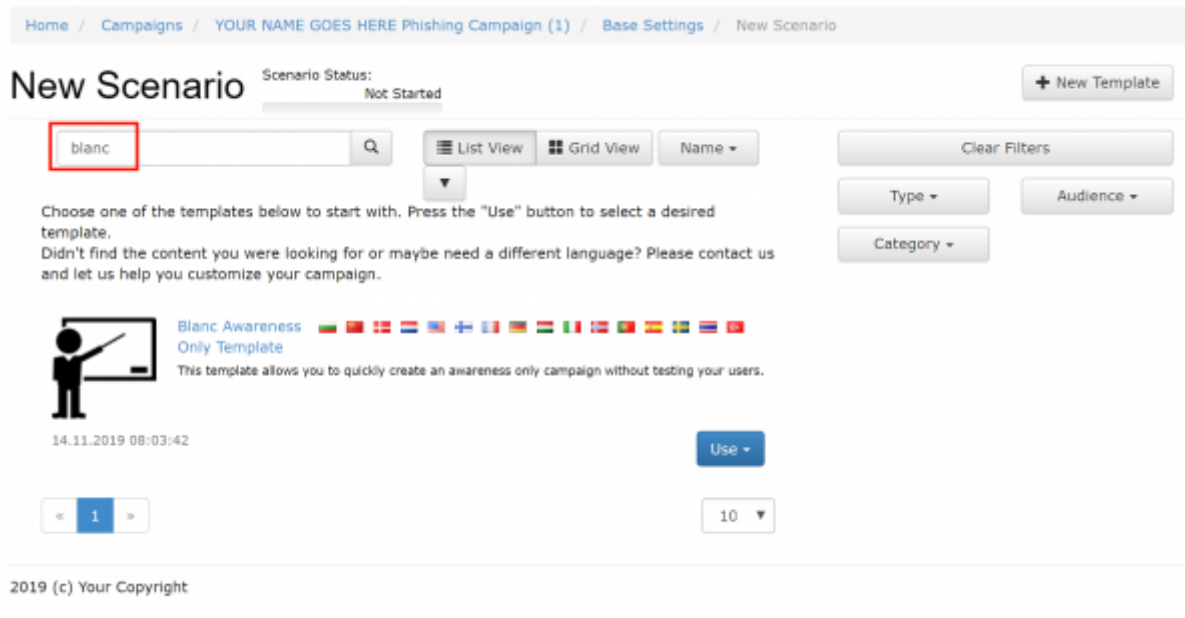

You are able to preview every template before selecting it. In the **[Preview Mode](https://wiki.lucysecurity.com/doku.php?id=links_in_preview_mode)** you can test the site using all the features (just enter some random login to get to the next page).

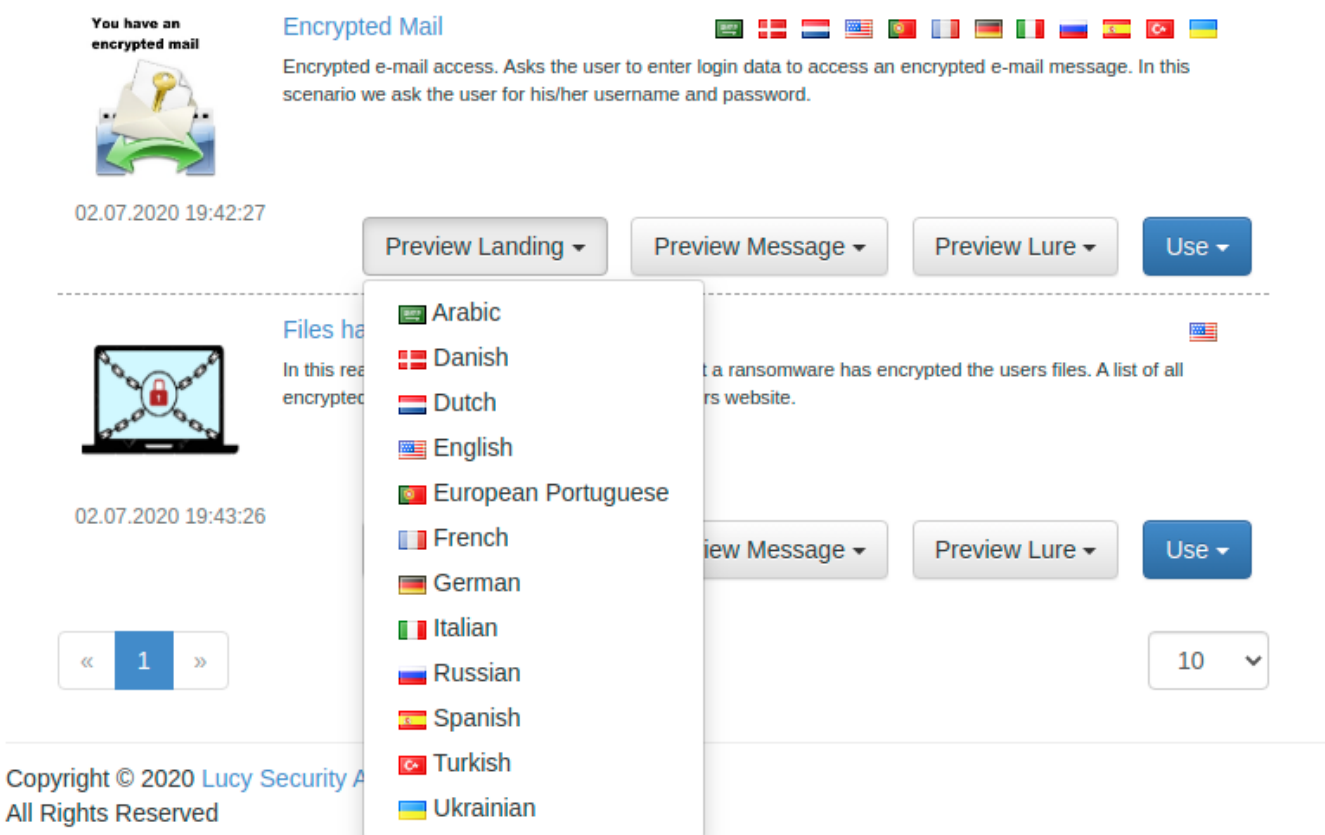

### **Notes**

- **Use multiple Scenarios: You can allocate multiple scenarios within one campaign** and they can all be started simultaneously! Example: A company might want to split the employees into 2 or 3 groups. One group could get a phishing mail with a landing page that contains many obvious errors and should be easily detectable while the other scenario is almost perfect. This way the client can identify the variables that drive the awareness in one single campaign.
- **Editing scenarios in a campaign:** If you edit a scenario template within a campaign, the

changes in the template will only apply to the campaign. If you change a scenario template in the generic settings, then the changes in the template are permanent.

- **Scenario Types:** Please learn which [different scenario types are available.](https://wiki.lucysecurity.com/doku.php?id=scenario_types)
- **Update Templates:** Make sure you have [downloaded all the latest scenarios](https://wiki.lucysecurity.com/doku.php?id=download_templates) first. If you allocate multiple scenarios in a campaign, you can still [activate or deactivate](https://wiki.lucysecurity.com/doku.php?id=scenario_activation) them at a later point.

**For this tutorial, as an example**, we select the **Encrypted Email Scenario**, where the user will be asked to login with their Windows username and password to access an encrypted email message.

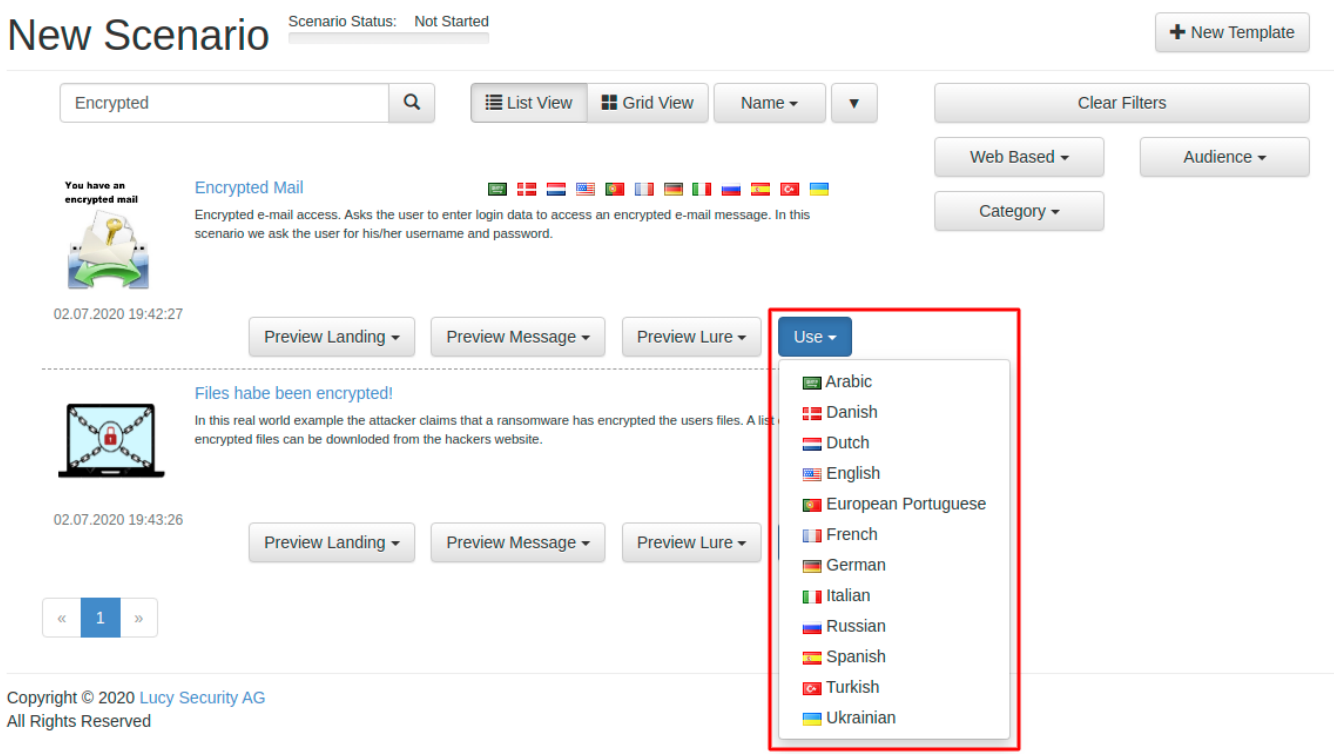

### **STEP 5 - Configure the Base Settings of the template**

Once you have selected the scenario, you need to configure the **Base Settings** of this template. So every template has its own unique settings (mail delivery method, domain, ssl etc.). You could, for example, send an attack simulation X using the built-in mail server and an attack simulation Y using an external mail relay. You find the settings of each scenario if you click on the left navigation item under **Base settings** within the general campaign settings, and then at the bottom according to settings in the scenario:

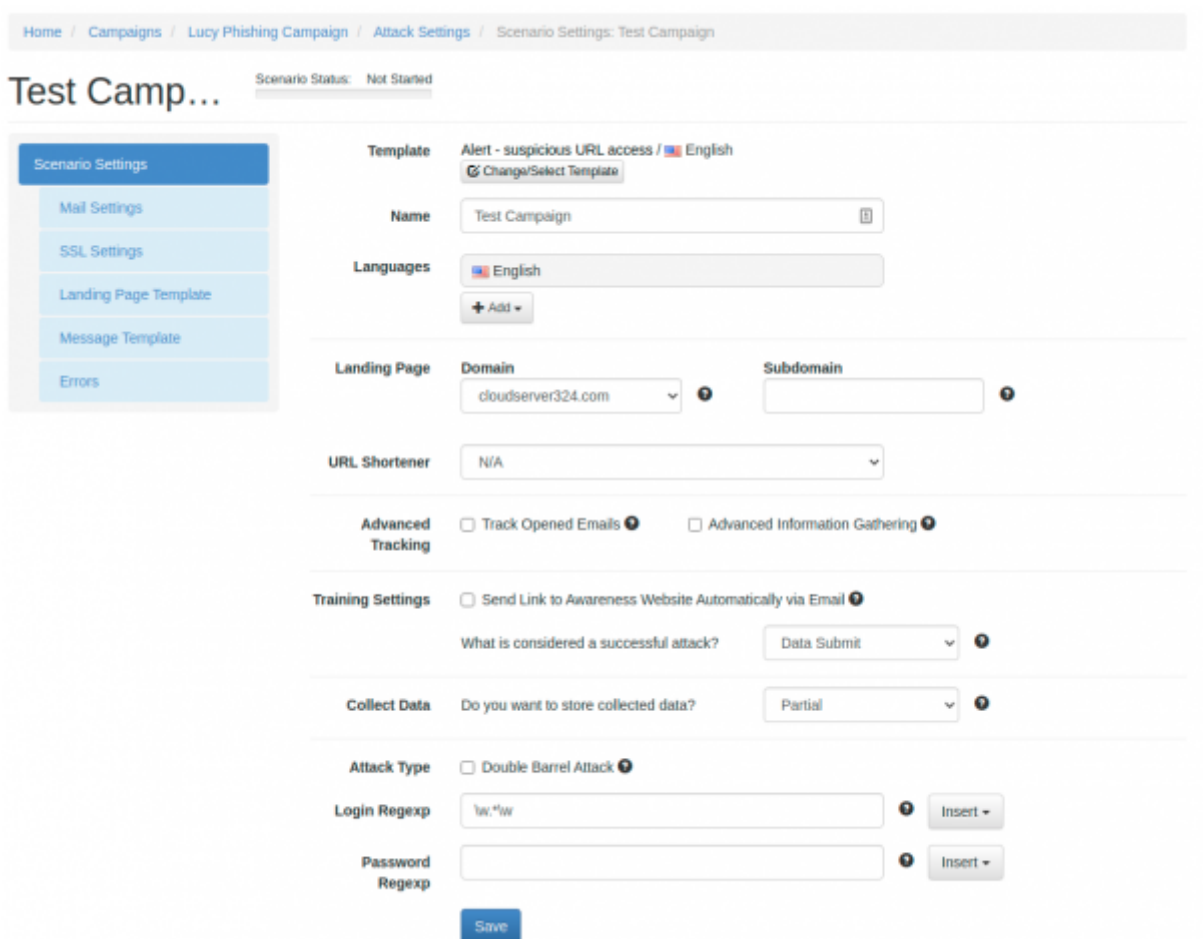

Once you opened the specific scenario editing menu, please, navigate to **Scenario Settings** to get back to this page at a later point. Here is a list of configuration items in this menu:

 $\begin{array}{c} \hline \end{array}$ 

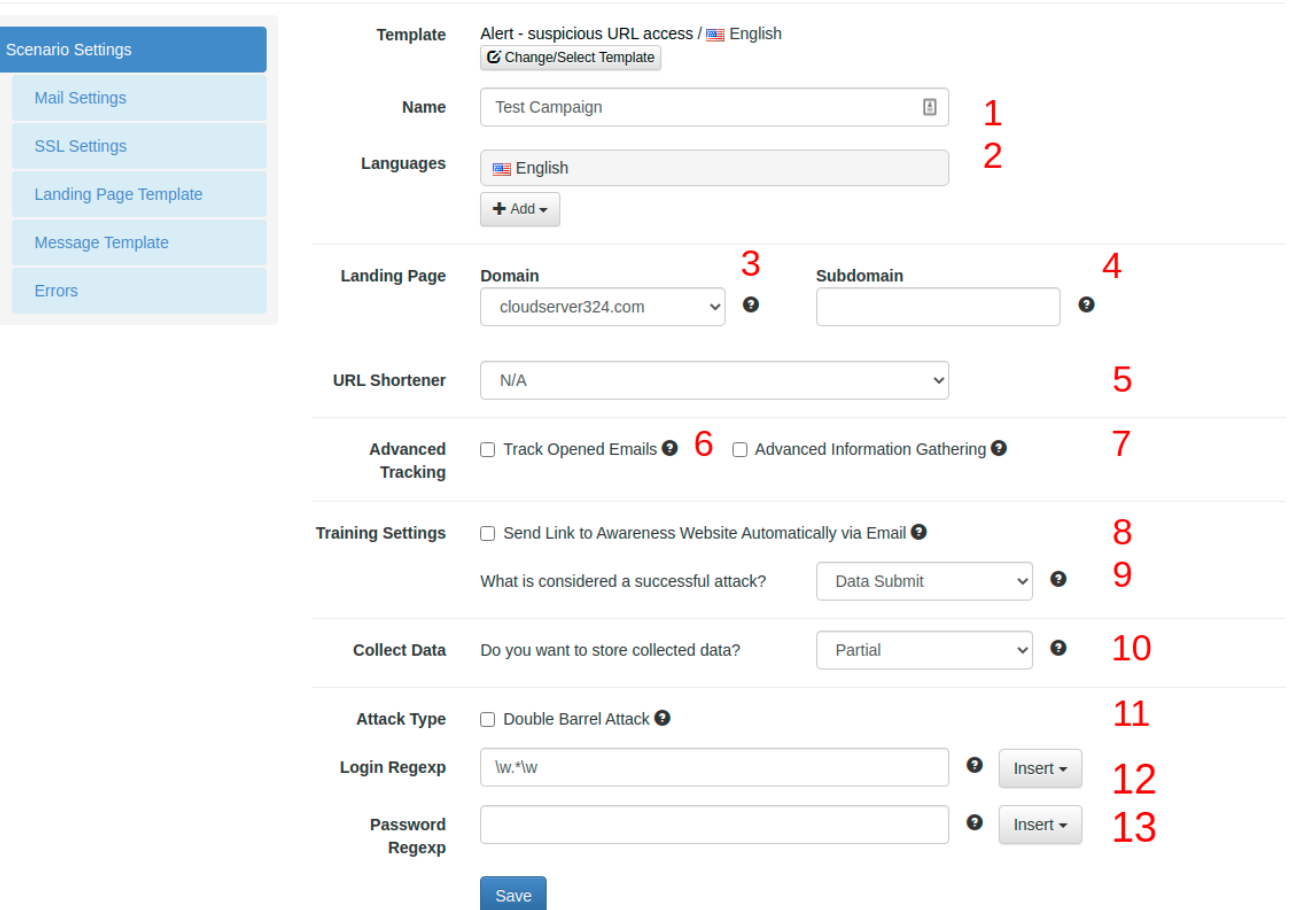

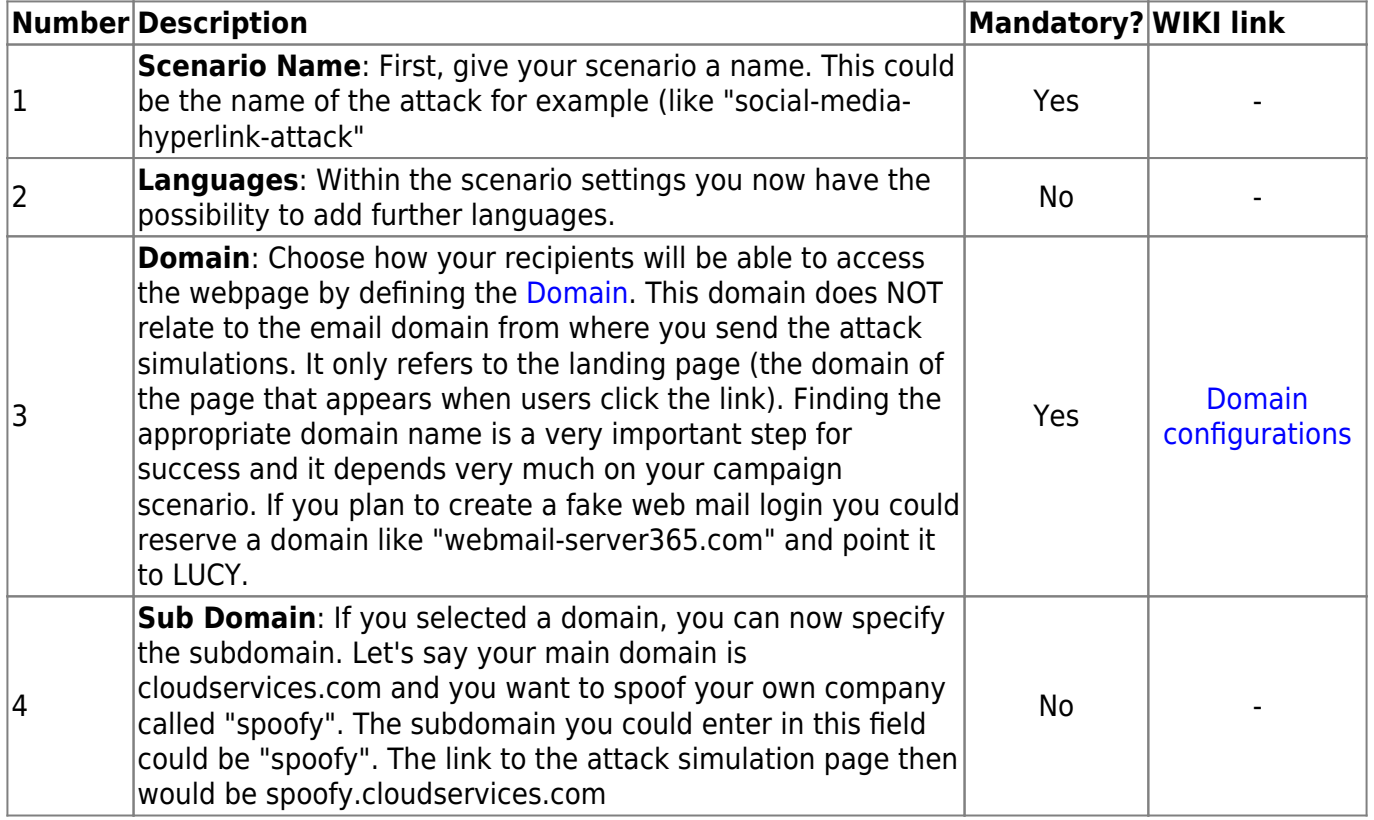

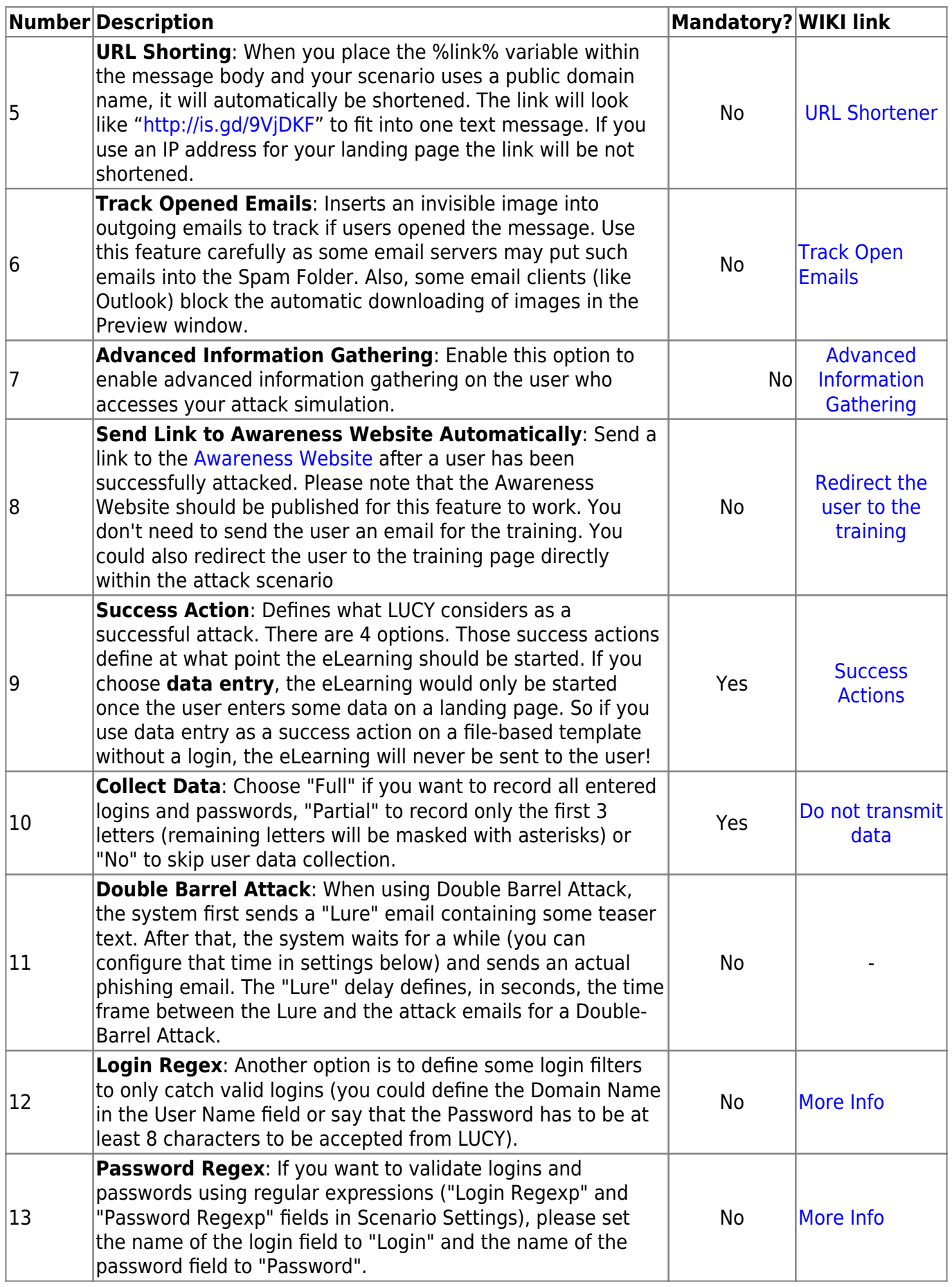

Once you saved the base scenario settings, a new menu for this specific scenario will appear to the left:

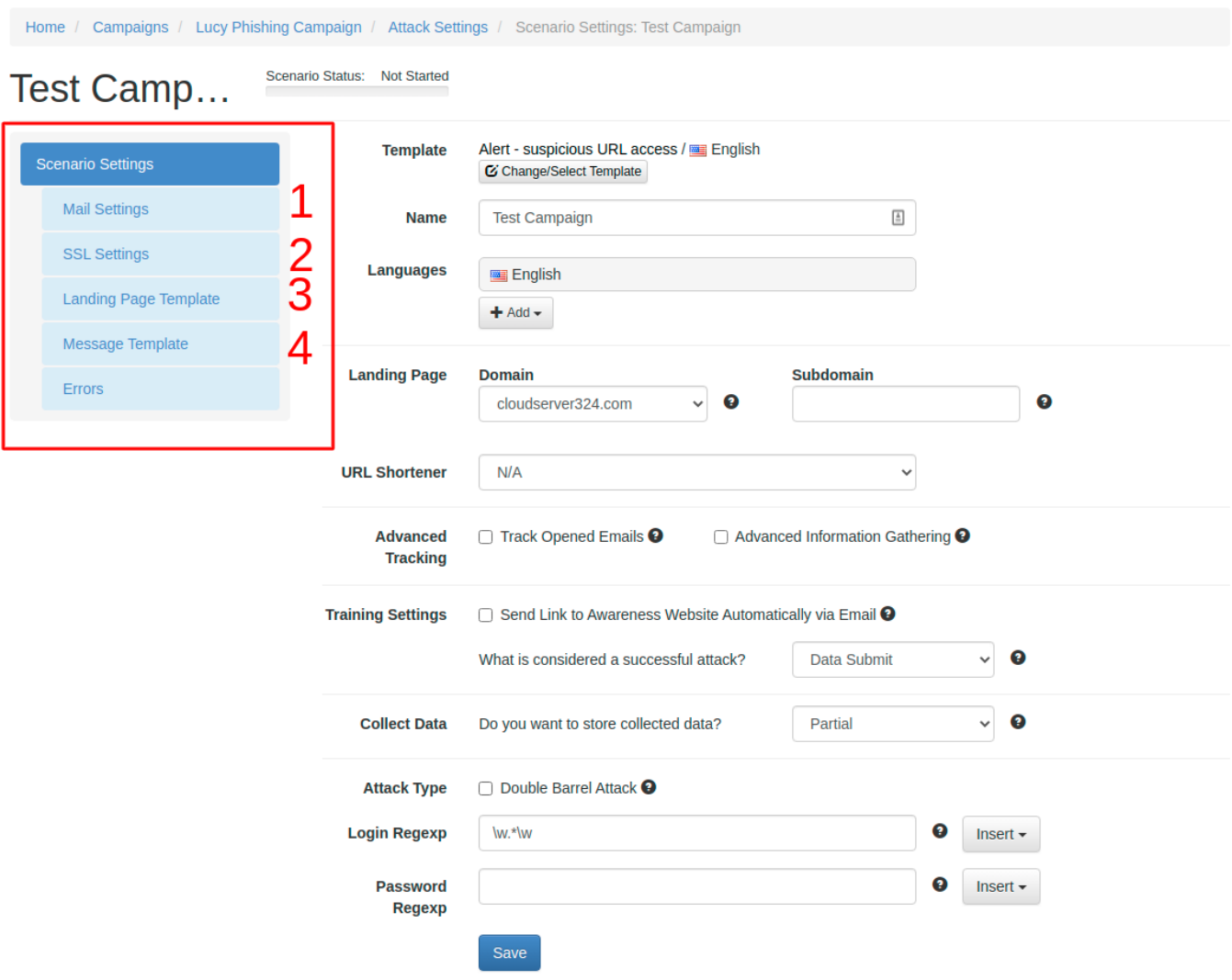

It allows you to configure more options. Some of them are part of the next chapter. Two should be listed here:

**Mail Delivery Method (1)**: a scenario will be sent by the [mail delivery method](https://wiki.lucysecurity.com/doku.php?id=mail_delivery_methods_in_lucy) you specified in the generic settings. Those settings can be overwritten for every single scenario here. In LUCY the default delivery method for mails is using the build-in Postfix mail server. As many SPAM filters will block emails coming from a new IP-address that has no reputation, the administrator can decide to configure an external mail relay.

**SSL (2)**: If you decide to use SSL for the campaign (either generate a custom certificate or import a trusted certificate) you can do this via the [SSL Wizard.](https://wiki.lucysecurity.com/doku.php?id=ssl_configuration)

### **STEP 7 - Edit your Landing Web Page within Your Campaign**

After saving the Base Settings, you can now [Edit the Landing Page](https://wiki.lucysecurity.com/doku.php?id=edit_landing_page), [Upload Your Own Webpage](https://wiki.lucysecurity.com/doku.php?id=upload_your_web_page) or simply [copy any website on the internet.](https://wiki.lucysecurity.com/doku.php?id=copy_web_page) The Landing Page is the webpage that the users will see when they click on the link in the email they receive. First, select the drop-down menu at the top of the page where you want to edit. Please note, that the same landing page may be available in different languages. So make sure you [edit the correct language](https://wiki.lucysecurity.com/doku.php?id=dealing_with_multiple_languages_in_your_recipient_group).

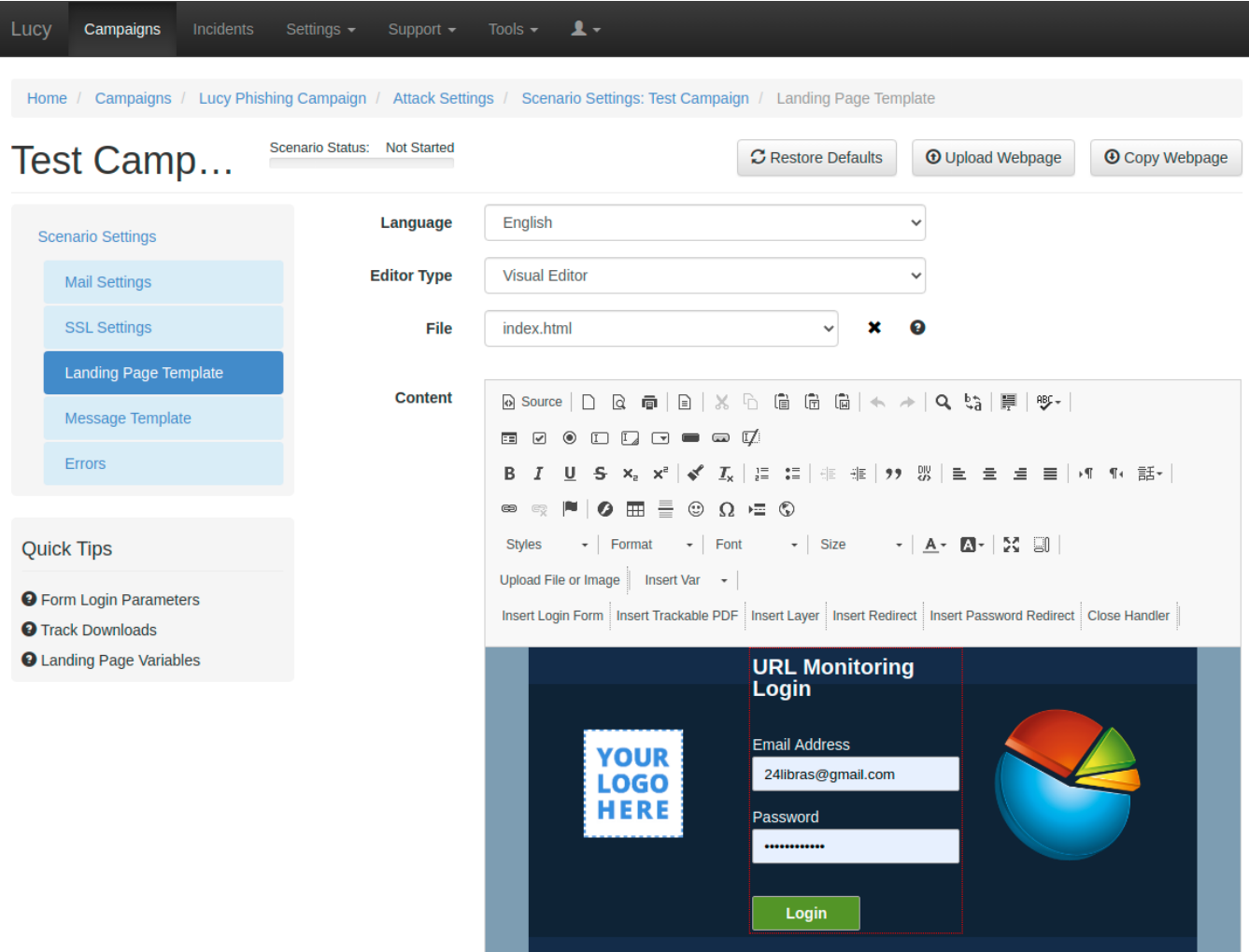

**Note:** If you edit a Landing Page which is based on a pre-defined scenario template in a campaign, it won't affect the default scenario templates. Only if you go into **Settings → Scenario templates** and start editing the templates outside the campaign will **all changes will be stored permanently** to this specific scenario.

**Example:** Let's assume that you want to replace the logo on the Landing Page: Just double click on the existing **logo (1)**. In case your new logo is stored in [File Manager](https://wiki.lucysecurity.com/doku.php?id=file_browser) then just click **Browse Server (2)** and add it to the page.

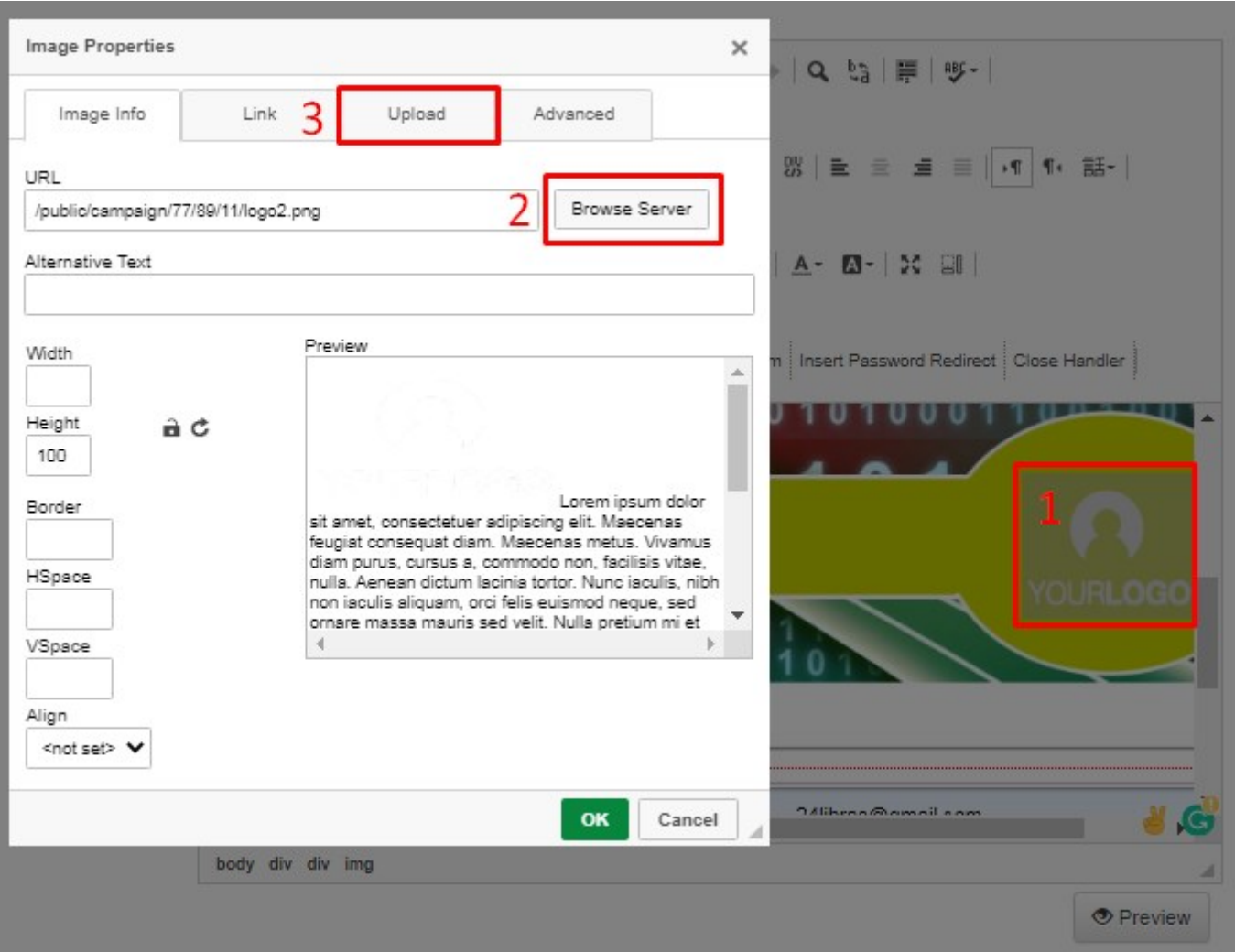

If you need to upload a new file to use within the template, navigate to **Upload** tab, then select your own **file (4)**, **Upload it (5)** and save the changes by clicking **OK**.

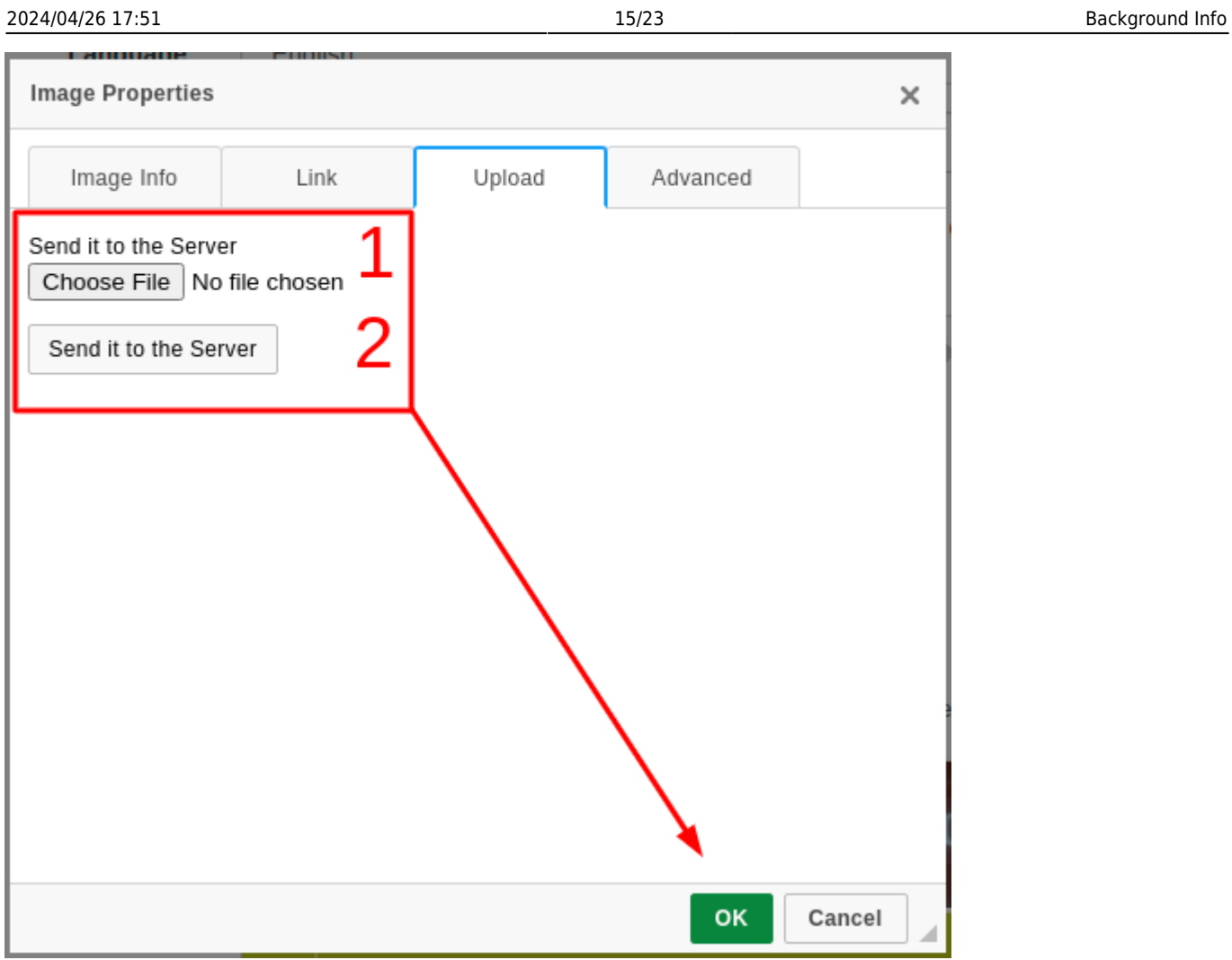

# **STEP 8 - Configure the Message Template (Email or SMS)**

It's time to setup email communication (if you want you can also use [SMS](https://wiki.lucysecurity.com/doku.php?id=smishing) as an alternative).

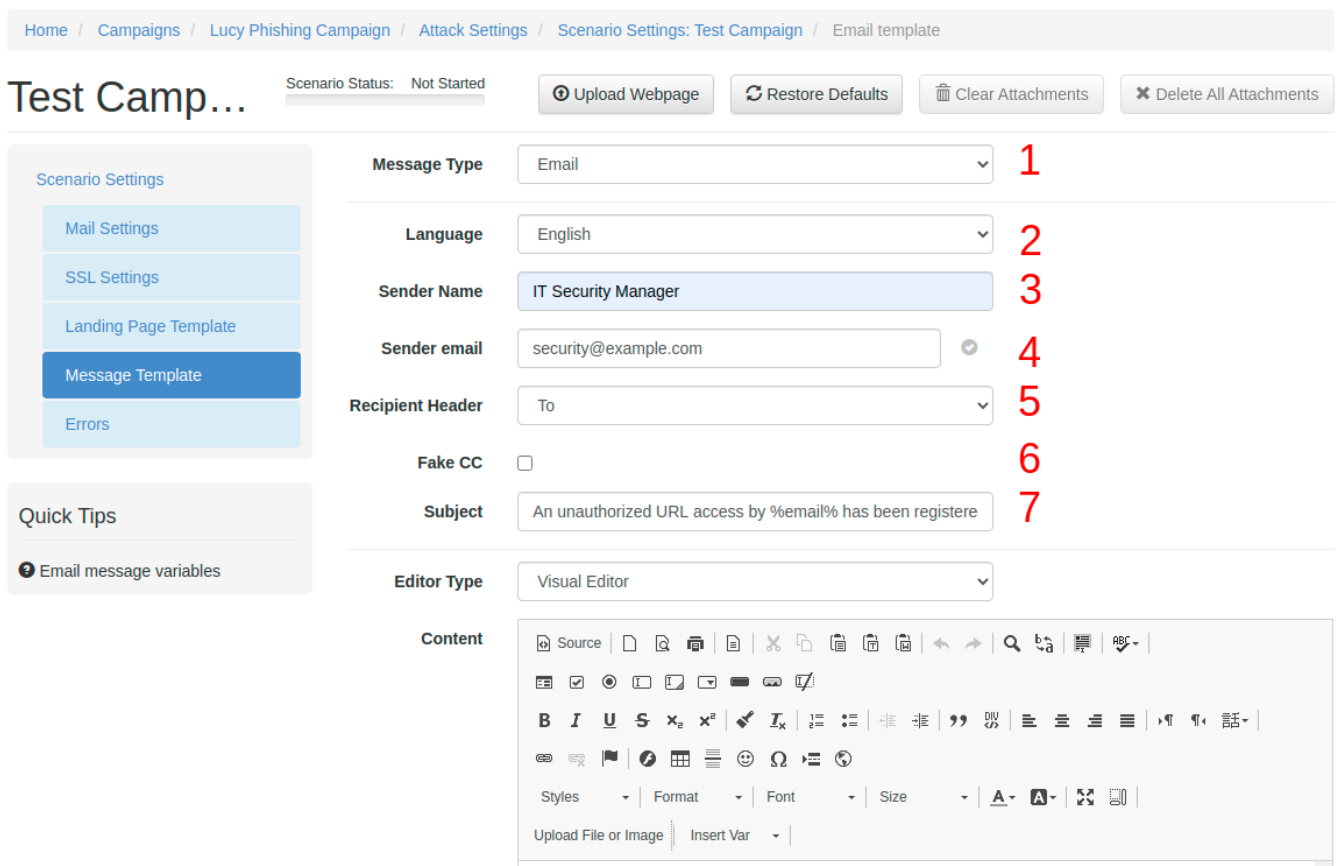

**Step 8a:** Choose your:

- **Message Type (1)**: Email or SMS
- Choose your **Language (2)**
- **Sender Name (3)**: The sender name equals the "from" line in the SMTP message header and it is only used for display purposes. You can just write a name in there (like "Jon Smith"). If you just want to display a different name together with an e-mail address, write the e-mail address with the display name in brackets as such: <Joe Example> joe@example.com.
- **Sender Email (4)** address: Note: The most common reason for emails not arriving at your Recipient's Inbox are SPAM filters. When using a known email domain like test@microsoft.com or a non-existing email domain like test@nonexistant.com, your email might get deleted by SPAM filters. Some public email providers are very restrictive and might not even forward emails to your Recipient's SPAM folder. To verify this you can use LUCY's built-in SPAM Checker.
- **Recipient Header (5)**: Lucy also provides an ability to send all mails via CC or BCC.
- **Fake CC (6)**: You can define a fake TO: address.
- **Subject (7)**: Create a Unique Subject Title In your e-mail header, include something unique to the recipient that's unlikely to be in a Spam message. Examples could include your company name, the name of one of your target's competitors, or the name of a person with whom the target is already familiar.

**Step 8b**: Please also **choose the language (2)** for each group. If you configured an English landing page, then select English also within that recipient group. If you have different groups with different languages within your company you can simply create a group and select a language for each recipient. LUCY then will direct each user to an individual landing page that [matches that language.](https://wiki.lucysecurity.com/doku.php?id=dealing_with_multiple_languages_in_your_recipient_group)

**Step 8c**: **Insert a link**. The editor allows you to insert a link. You have two options: either insert **%link%** somewhere in your email body (this will generate a randomized link to identify the user) or select and mark a word in your mail body (1) and then click on the link symbol (2) and then insert the "LUCY link" with %link% in the input field.

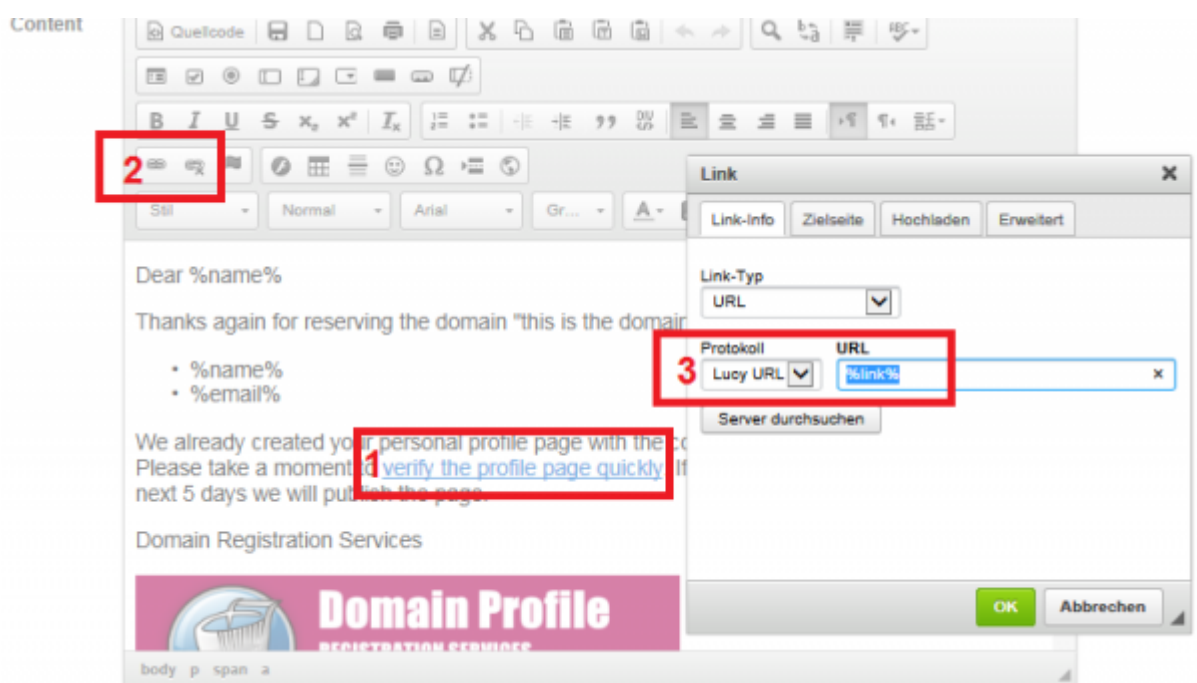

Please make sure the link variable is set in the HTML code, if you hide it behind another Link. If you type a hyperlink instead of a word, the editor will automatically detect that, and create the link in the code. But this link will be wrong: If you type <http://www.example.com>in the editor, LUCY will automatically create a hyperlink to<http://www.example.com> in the HTML code (1) and underline the URL. But if you want <http://www.example.com> pointing to your LUCY URL, please remove the link pointing to<http://www.example.com> in the source code directly, or remove it by clicking on the "unlink" symbol (2), and then select the text "[http://www.example.com"](http://www.example.com) and click on the link symbol again and insert %link% in the HTML code (3).

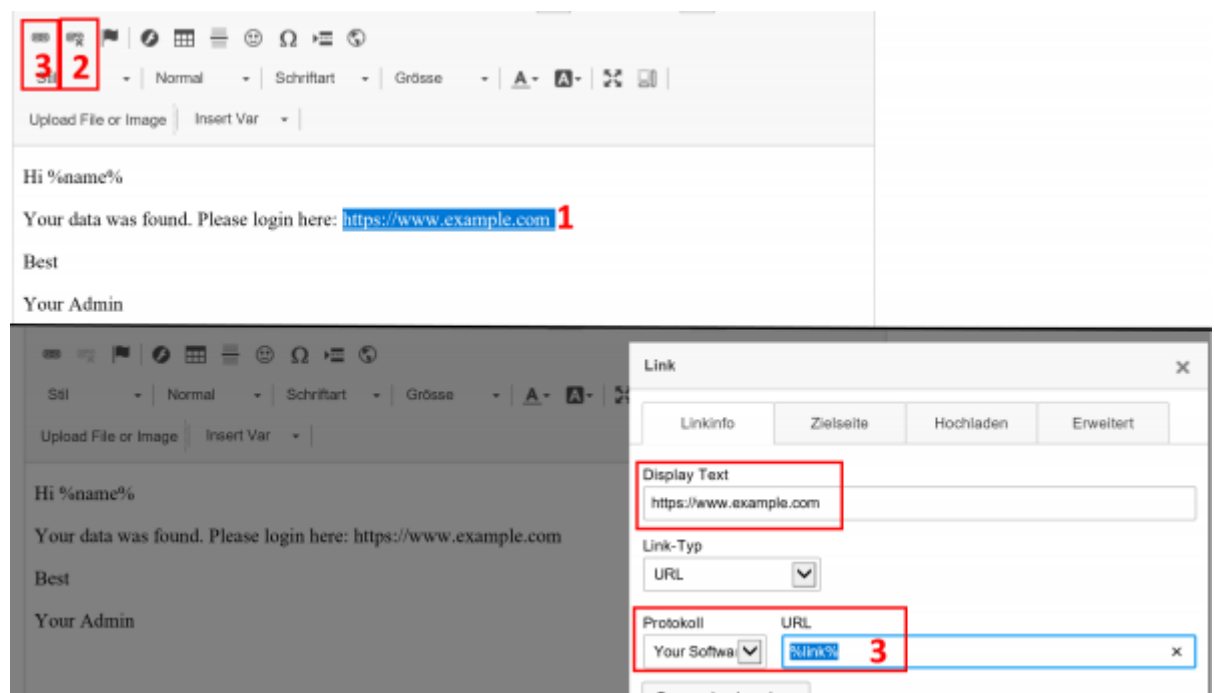

For all other settings please read the [Mail Settings Chapter.](https://wiki.lucysecurity.com/doku.php?id=mail_settings)

### **STEP 9 - Add recipients**

You need to create the Recipients List in the Menu item **Recipients**.

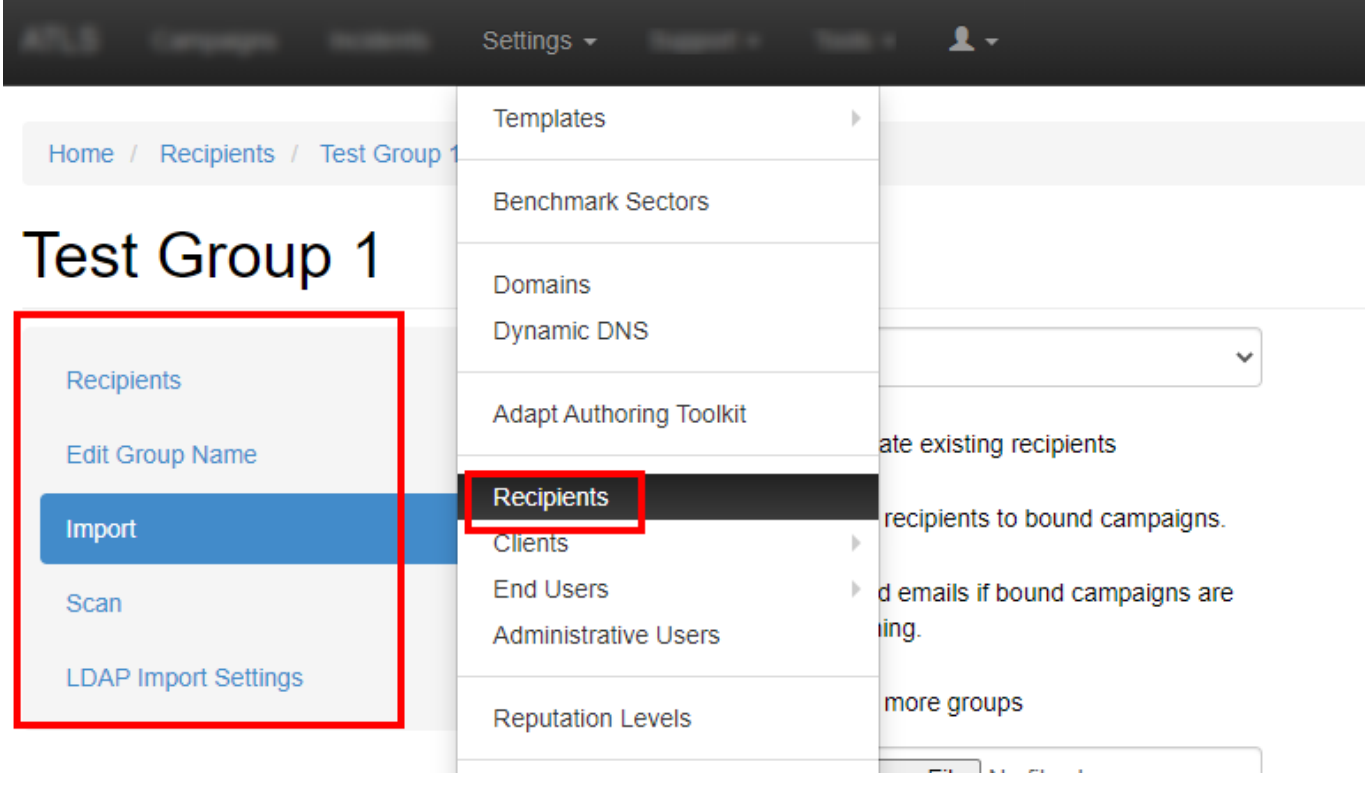

This is the list of users that will get the phishing emails. You can add them manually, import a file with all your recipients, [import them via LDAP](https://wiki.lucysecurity.com/doku.php?id=ldap_integration) or even search them on the internet. Once you have created that group, you can select it in your campaign and map them to a specific scenario. You can also define if they should be used only for the Landing Page link, the [Awareness site link \(e-learning\)](https://wiki.lucysecurity.com/doku.php?id=awareness_e-learning_settings) or both.

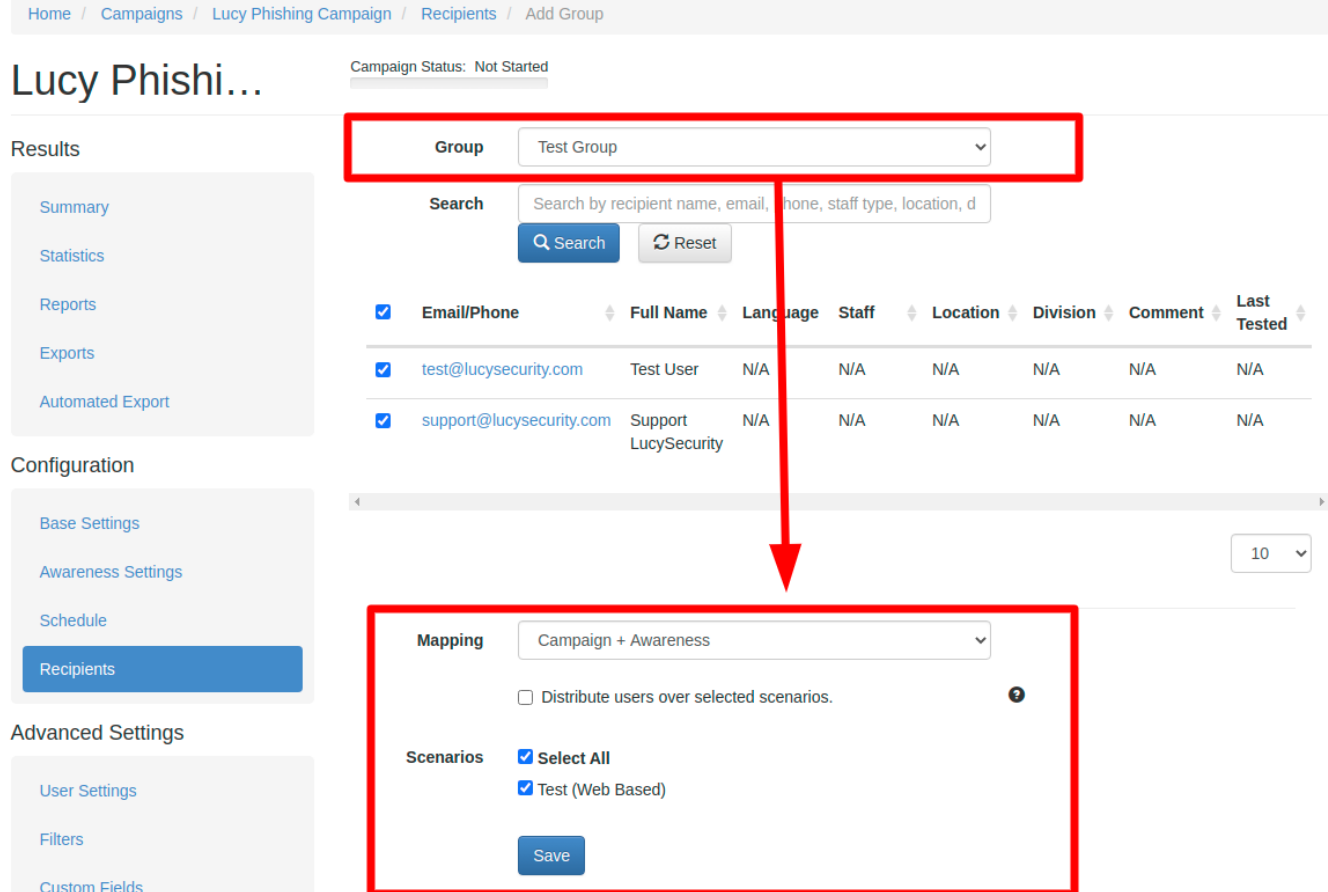

Please read the [Recipients Settings Chapter](https://wiki.lucysecurity.com/doku.php?id=add_mail_recipients) for more configuration options.

### **STEP 10 - Add Scheduling Options to Your Campaign**

If you want, you can create a schedule to run the campaign using a delay or customized time delays between campaign phases. If you are new to the system, we'd recommend that you go with the Default Timing Settings and skip this step. Please read the [Schedule Settings Chapter](https://wiki.lucysecurity.com/doku.php?id=scheduler) for more configuration options.

### **STEP 11 - Add E-learning Content to Your Campaign**

You have the ability to provide the user with some awareness training in case he fails the phishing simulation. A failure to pass the phishing simulation is considered as a successful attack in LUCY. Therefore, it is very important that you define what you consider as an [successful attack](https://wiki.lucysecurity.com/doku.php?id=success_actions) (because only those who have been successfully tested, will receive an awareness training). The awareness training can be done in two ways:

**Send the eLearning via Mail**: There is the option to have LUCY automatically send some elearning content to all users or only users who have failed the phishing test. This configuration setting is part of an [Separate Chapter \(E-learning\).](https://wiki.lucysecurity.com/doku.php?id=awareness_e-learning_settings) If you want the users to get an e-mail with a link to the awareness content, you need to make sure that in **STEP 5 - Configure Basic Settings** the checkbox **Send Link to Awareness Website Automatically** is selected and you configured an awareness template (mail and optional landing page).

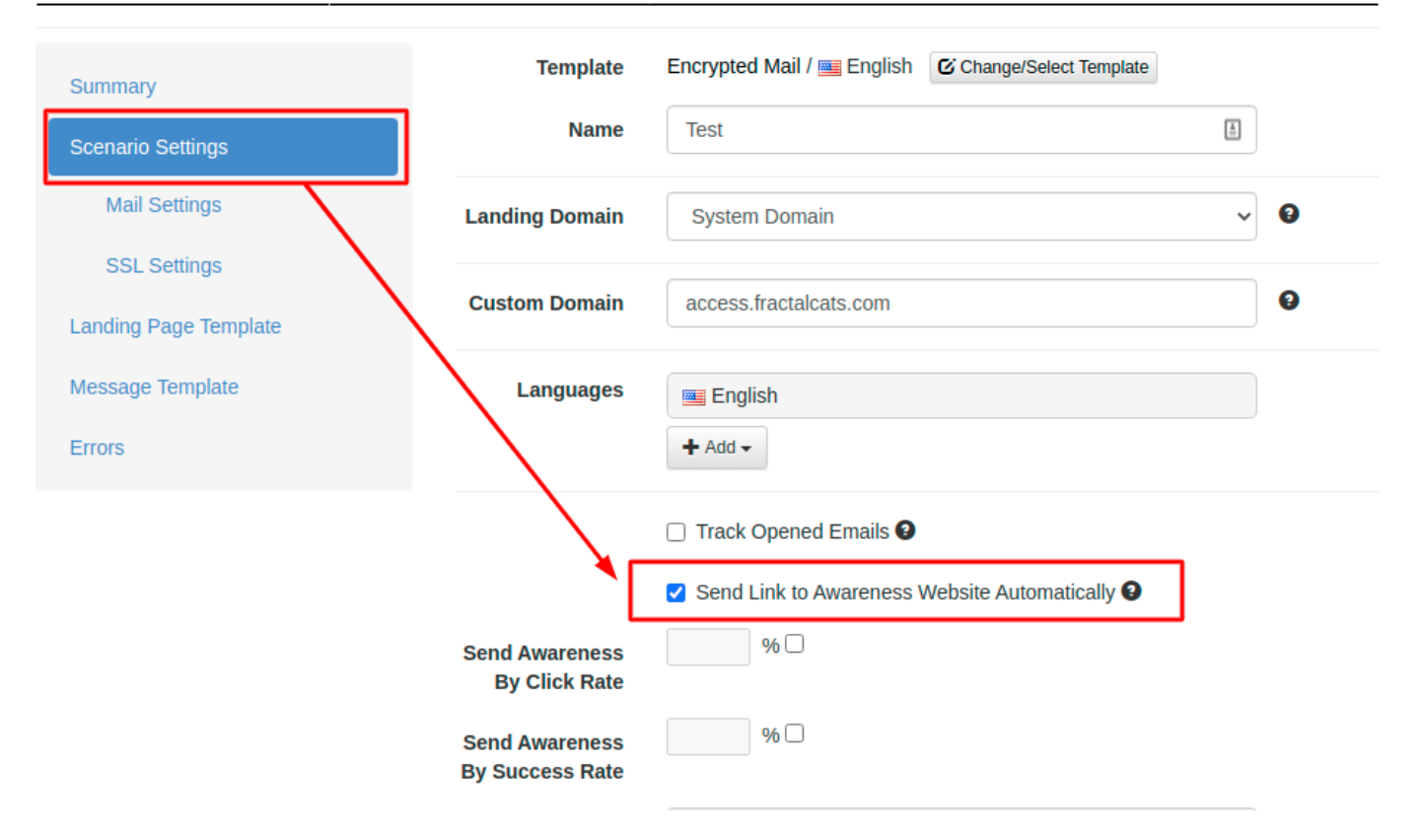

**Redirect the user from the phishing simulation directly to the eLearning page:** If you don't want the e-learning content to be delivered via mail you can also [redirect the user directly](https://wiki.lucysecurity.com/doku.php?id=redirecting_users) [to a landing page with the awareness content](https://wiki.lucysecurity.com/doku.php?id=redirecting_users). Among the many variables that may be used in LUCY there is one called %link-awareness%. You can place that in the redirect input field described above (hyperlink based or web-based). It will redirect the user automatically to the eLearning content when a link is clicked or data is submitted.

2024/04/26 17:51 21/23 Background Info

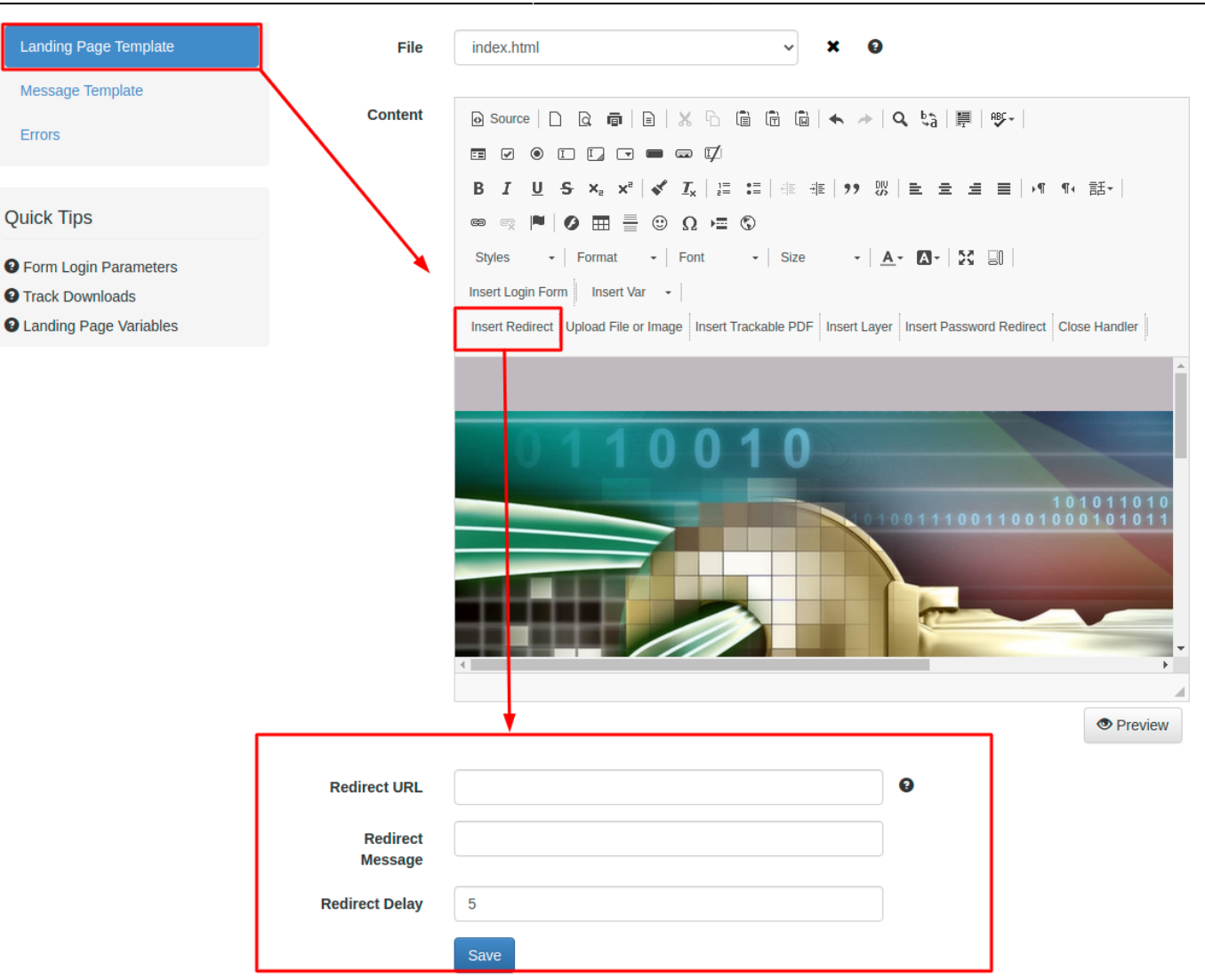

### **STEP 12 - Start Your Campaign**

Now you are ready to **start**. Although we recommend performing a **test run** with a single recipient before you start attacking all users, additionally it is a good idea to use the [LUCY SPAM Checker.](https://wiki.lucysecurity.com/doku.php?id=spam_check) Just click **Start** and LUCY will test your settings before starting the campaign. If you want to skip the checks, press **Skip Checks**. Your first recipients should receive the emails within seconds. Please read the [Start Campaign Settings Page](https://wiki.lucysecurity.com/doku.php?id=start_a_campaign_campaign_checks) for more configuration options. If you experience any problems with starting/running your campaign, please [Consult the Troubleshoot Section](https://wiki.lucysecurity.com/doku.php?id=troubleshooting_known_issues) first.

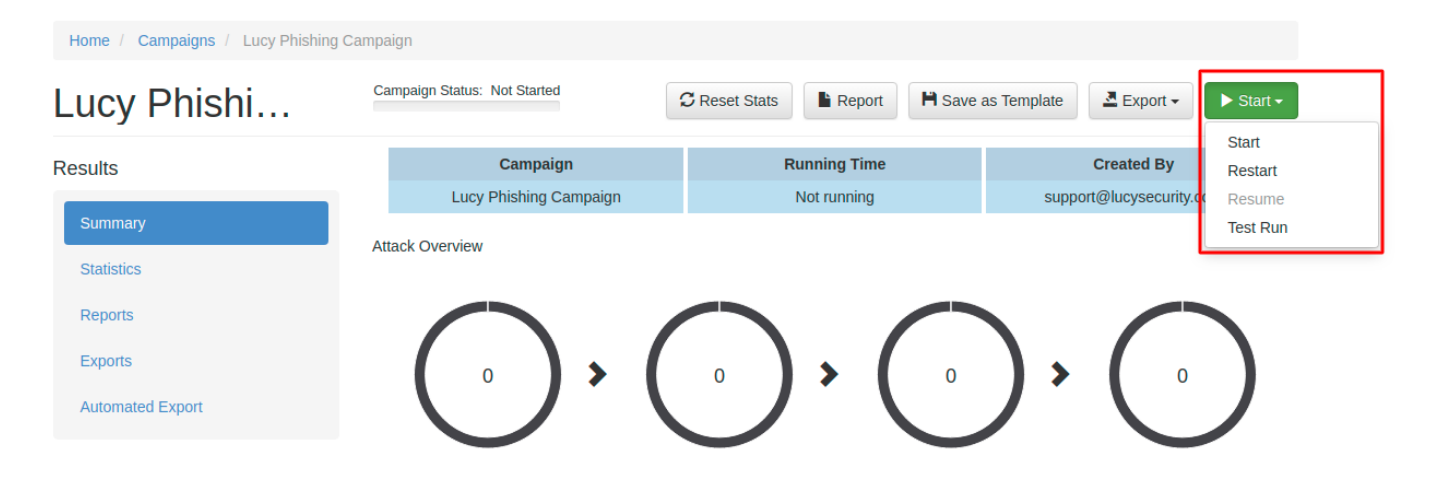

### **STEP 13 - Monitor Your Campaign**

The progress of the campaign can always be monitored in Real-Time. Click **Statistics** within your campaign. Please, read the [Statistics Chapter](https://wiki.lucysecurity.com/doku.php?id=monitor_a_campaign_statistics) for more configuration options.

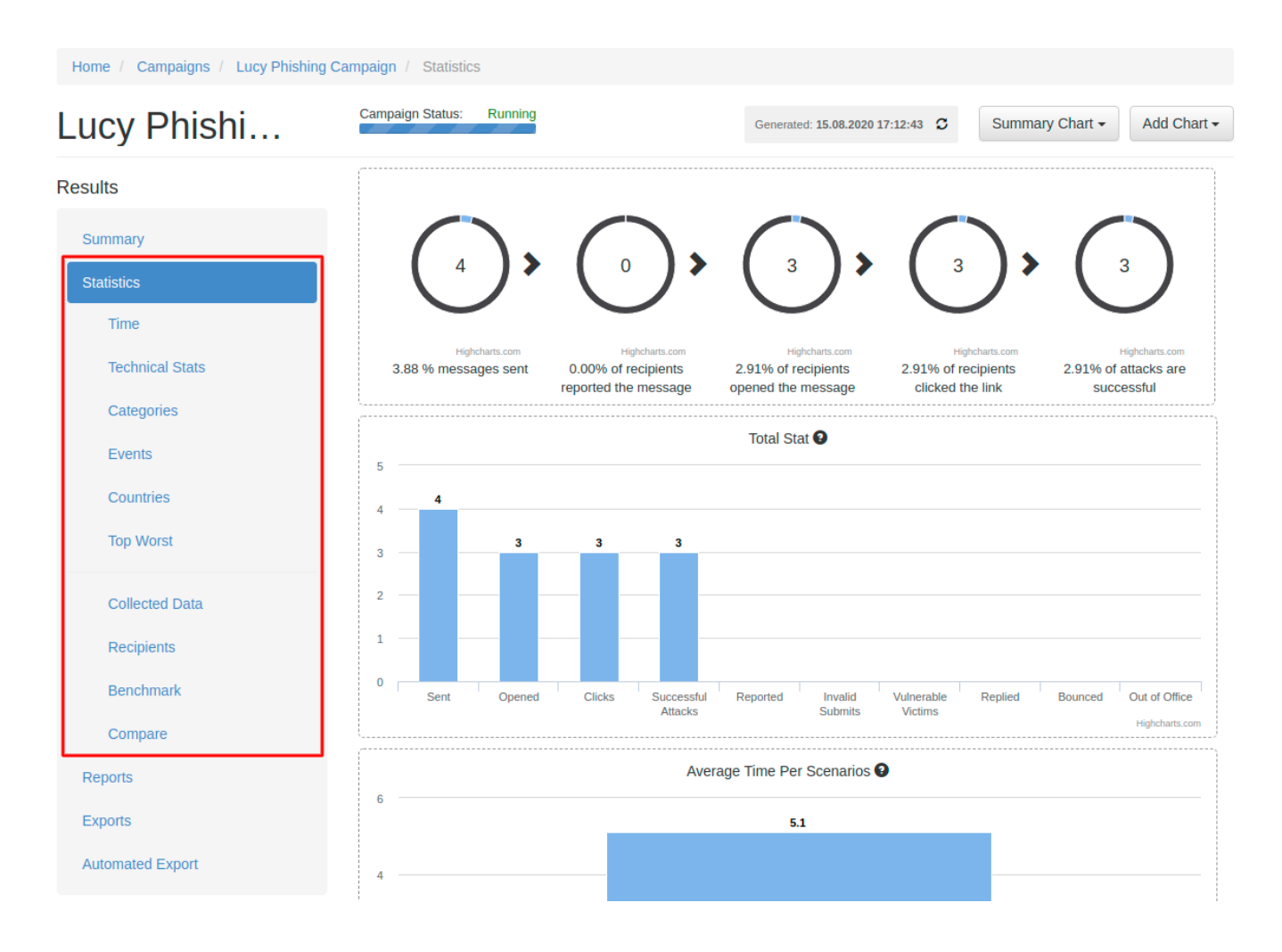

### **STEP 14 - Create Reports**

Once you have finished the campaign, you may either [export the raw data](https://wiki.lucysecurity.com/doku.php?id=export_campaign_data) (CSV/TXT export) or create different types of reports (PDF, HTML, DOX or raw export). Please read the [Creating Reports Chapter](https://wiki.lucysecurity.com/doku.php?id=create_campaign_reports) for more configuration options.

**Contract Contract Contract** 

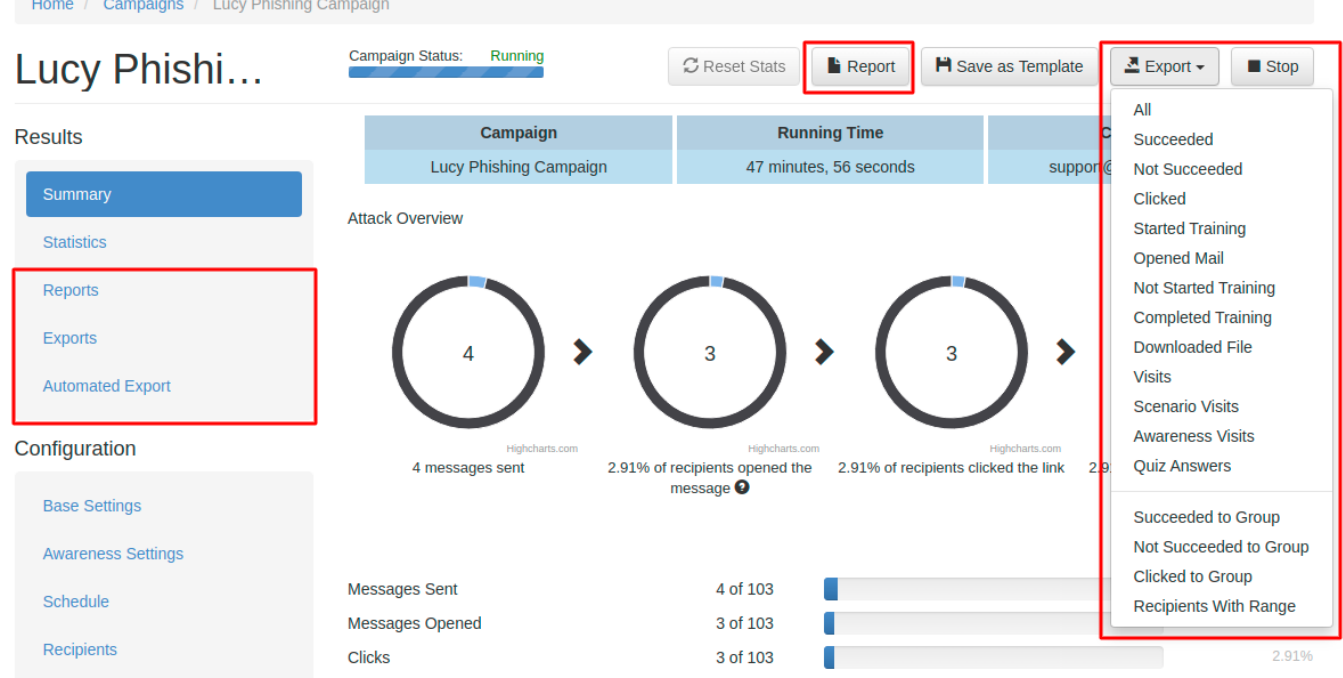

### **Troubleshooting**

If you experience problems with your campaign please use this WIKI with the free text search option or contact us under support (at) lucysecurity.com

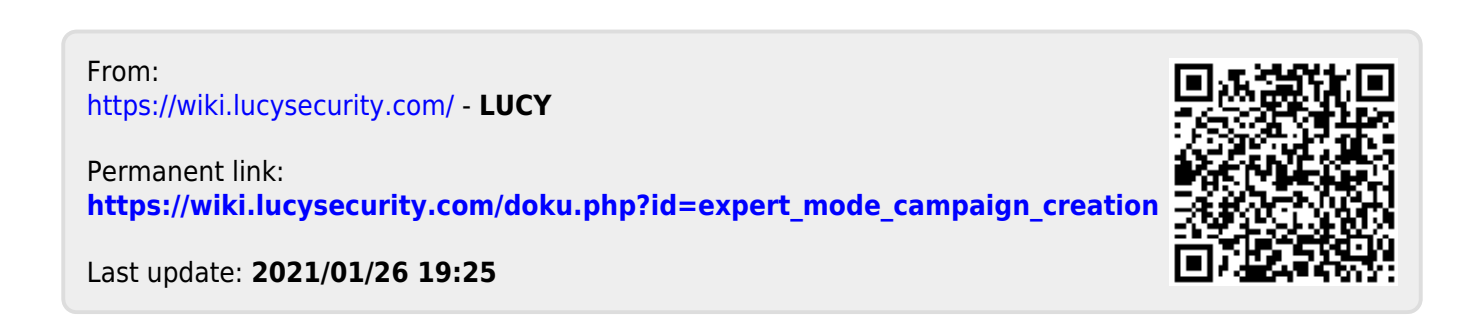